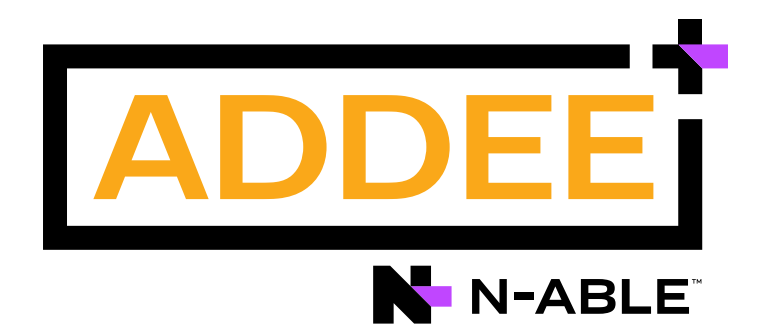

# **Boas Práticas**

### Take Control (Acesso Remoto)

### **N-able N-sight RMM**

#### **Aviso legal**

As informações e o conteúdo deste documento são fornecidos apenas para fins informativos e são fornecidos "no estado em que se encontram", sem garantia de qualquer tipo, expressa ou implícita, incluindo, mas não se limitando às garantias implícitas de comercialização, adequação a um fim especifico, e não violação. A ADDEE não se responsabiliza por quaisquer danos, incluindo danos consequências, de qualquer tipo que possam resultar do uso deste documento e das ferramentas nele citadas. As informações do presente documento são obtidas de fontes publicamente disponíveis.

### **Sumário**

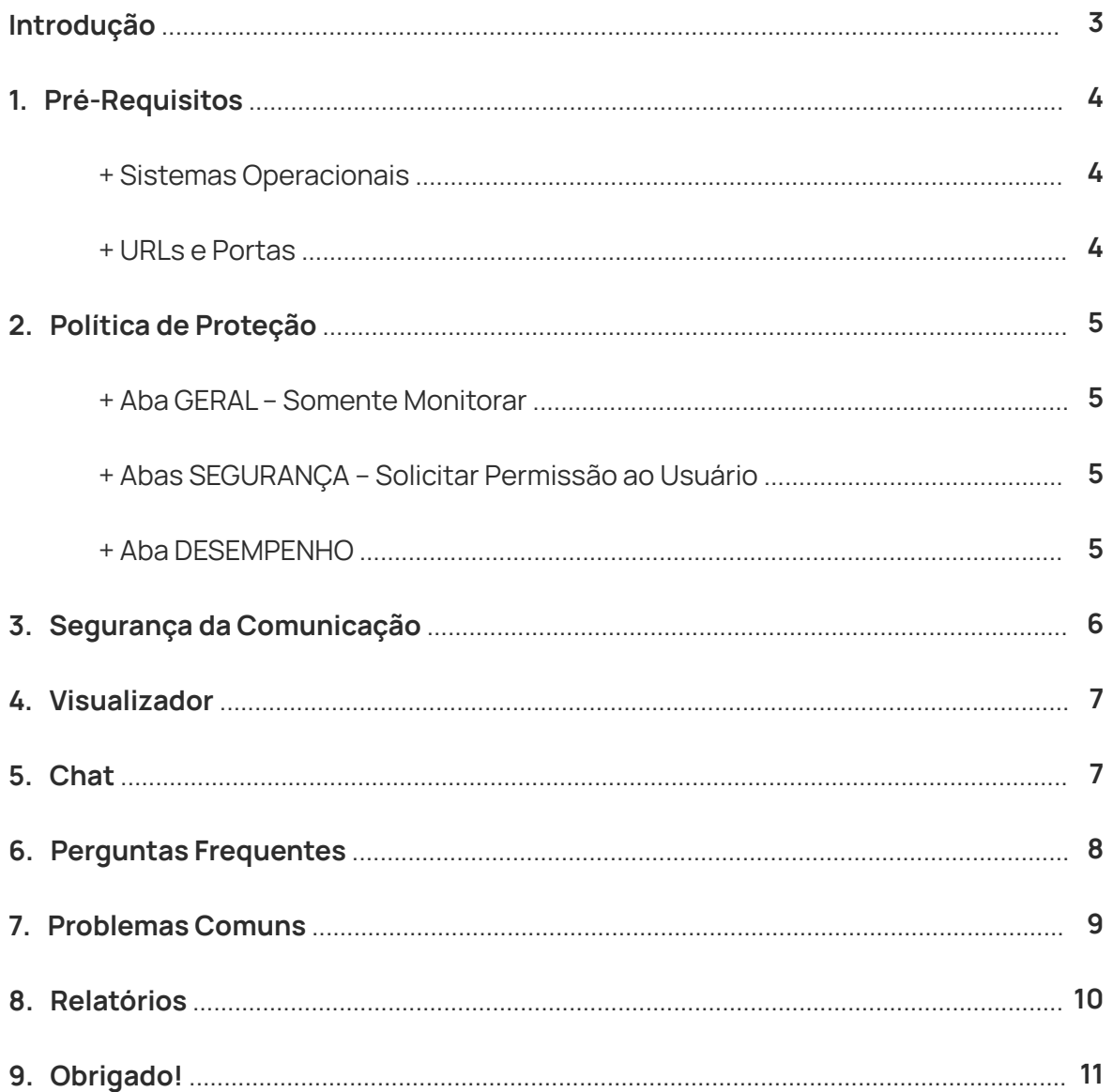

## **Introdução**

Este documento tem como objetivo abordar a configuração do N-sight Take Control de forma segura e evitando erros, como também fornecer familiaridade com a ferramenta e os recursos e conceitos envolvidos, baseando-se no ambiente a ser instalado.

Assim como qualquer outra solução a implementação e configuração do Nsight Take Control exige planejamento e compreensão do ambiente como um todo e também [da ferramenta em si. Portanto sempre utilize o](https://documentation.remote.management/remote-management/userguide/Content/remote_access.htm) **manual do N-sight RMM (sessão do Take Control)** para maiores orientações.

É necessário que você, enquanto prestador de serviços, entenda que o **N-sight Take Control** envolve uma série de responsabilidades como gestão, configuração, controle e manuseio.

Vale ressaltar também a importância do registro de acessos no relatório da ferramenta, como um acompanhamento diário.

Queremos sua opinião! Ajude-nos a aprimorar este documento. Qualquer dúvida, crítica ou sugestão, por favor, encaminhe um e-mail para **boaspraticas@addee.com.br**.

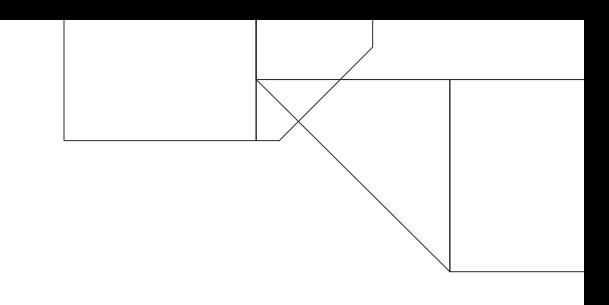

### **1. Pré-Requisitos**

### **+ Sistemas Operacionais**

O N-sight Take Control está disponível para **Windows e MacOS, não sendo compatível com nenhuma distribuição Linux**.

Para MacOS também não está disponível grande parte das funcionalidades da ferramenta, conforme descrito na tabela abaixo:

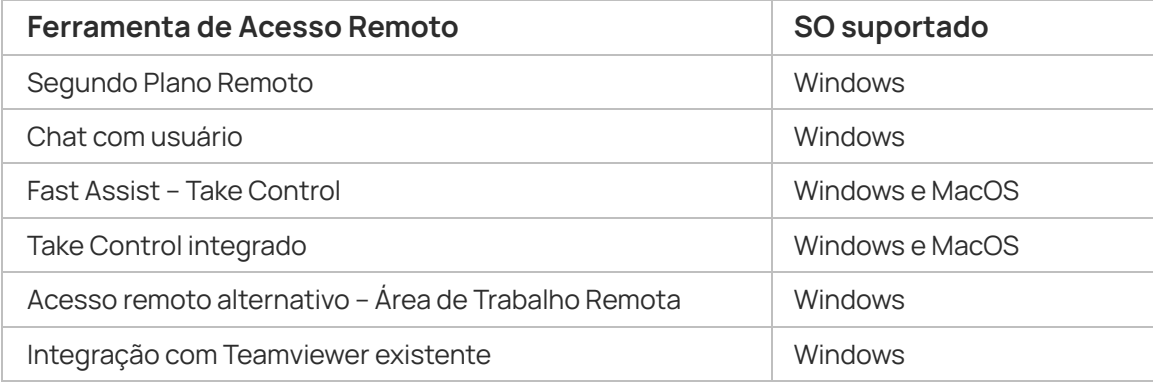

Para saber quais versões do sistema operacional são suportadas, acesse estes links:

- **ï [Windows](https://documentation.remote.management/remote-management/userguide/Content/supported_operating_systems.htm)**
- **ï [MacOS](https://documentation.remote.management/remote-management/userguide/Content/osx_supported_operating_system.htm)**

### **+ URLs e Portas**

Além das URLs do N-able N-sight RMM é preciso liberar algumas portas e URLs adicionais para que o funcionamento do N-sight Take Control ocorra sem problemas.

**[Neste link](https://documentation.remote.management/remote-management/userguide/Content/tc_comms_agent_12_0.htm)** você terá acesso a todas as URLs e portas adicionais que também precisam estar liberadas.

### **2. Política de Proteção**

O **N-sight Take Control**, assim como os outros principais recursos do **N-sight RMM**, possui suas configurações principais localizadas em sua política, além das configurações que podem ser realizadas durante a sessão remota, na qual você pode customizá-las e separá-las por clientes, sites ou dispositivos.

No painel, acesse o menu Configurações / Take Control / Política.

#### **+ Aba GERAL – Somente Monitorar**

Com esta opção marcada os técnicos poderão somente visualizar a tela do dispositivo do cliente, sem nenhum controle de entrada (manusear, editar, abrir, tomar ação etc.)

#### **+ Aba SEGURANÇA – Solicitar Permissão ao Usuário**

Marcando esta opção, sempre que um dispositivo for acessado pelos técnicos aparecerá na tela do computador destino uma notificação, perguntando se o técnico pode ou não pode acessar o dispositivo naquele momento, e somente após a configuração da solicitação e aprovação do usuário no local é que o acesso remoto será realizado.

A mensagem que aparecerá para o usuário final e o tempo de que ela permanecerá na tela pode ser criada e configurada nesta aba da política. Também é possível configurar para que o acesso remoto seja realizado após um tempo de espera da resposta do usuário local.

#### **+ Aba DESEMPENHO**

Caso você precise fazer uma conexão remota em um dispositivo mais antigo ou esteja com baixa performance na conexão você pode optar por marcar as opções contidas nesta aba Desempenho:

**ï Optimize as configurações de desktop quando em sessão** faz aumentar o bandwidth e a performance da sessão remota, porém o usuário perceberá uma leve alteração na resolução do dispositivo.

- $\cdot$  Limite Caputa de Imagem é utilizado somente para dispositivos mais antigos e/ou se você precisa resolver um problema de desempenho relacionado ao uso do recurso.
- Tente primeiro uma conexão peer-to-peer adiciona até 3 segundos no tempo de conexão, mas oferece uma performance mais rápida na sessão, quando conectado.

### **3. Segurança da Conexão**

O tráfego é protegido, pois utiliza módulos criptografados OpenSSL compatíveis com FIPS 140-2.

Estas sessões compatíveis com FIPS 140-2 ajudam a reforçar a segurança de todo o tráfego da origem ao destino e foram projetadas para cobrir toda a extensão da infraestrutura de trânsito entre os dispositivos.

A curva elíptica Diffie-Hellman foi implementada para proteger as trocas de chaves públicas ou privadas durante a sessão.

Todos os comandos, incluindo pressionamentos de teclas e cliques do mouse, transferência de arquivos e informações da área de transferência, são assinados digitalmente.

O N-sight Take Control não tem acesso ao conteúdo da sessão. Toda criptografia é baseada em uma negociação de ponta a ponta que não intercepta as informações transferidas ou decodifica as informações no gateway.

As chaves de criptografia são geradas aleatoriamente para cada sessão.

O N-sight Take Control utiliza vários servidores localizados em grandes Datacenters espalhados por todo o mundo, com um método de geolocalização usado para garantir que o roteador geograficamente mais próximo seja sempre usando para a conexão.

### **4. Visualizador**

As conexões do N-sight Take Control requerem dois elementos: **um módulo host**  (implantado no dispositivo Windows ou MacOS por meio do agente de monitoramento, após a ativação do Take Control para o dispositivo através do painel do N-sight RMM) e **um visualizador do Take Control** em execução no dispositivo que prestará a assistência.

Também estão disponíveis duas versões do visualizador do Take Control e seu uso depende do mecanismo utilizado no dispositivo remoto: **N-able ou Teamviewer**.

Ao fornecer suporte a um ambiente misto das instalações N-able e Teamviewer é necessário ter as duas versões do visualizador do Take Control instaladas no dispositivo que fornecerá a assistência.

**[Neste link](https://documentation.remote.management/remote-management/userguide/Content/securely_connect_take_control.htm)** você encontra todo o processo de download do visualizador e conexão da ferramenta.

### **5. Chat**

O chat com o usuário (disponível somente para Windows) permite que você se conecte diretamente com um cliente usando um bate-papo bidirecional, sem precisar iniciar uma sessão ativa de acesso remoto.

Isto facilita bastante a comunicação com o usuário na outra ponta, pois você pode obter informações rápidas com o mesmo sem precisar realizar um acesso remoto no dispositivo. Você pode ter várias janelas de chat abertas ao mesmo tempo, e todas as sessões de chat são registradas como um evento de chat no relatório de auditoria do usuário.

**[Neste vídeo](https://www.youtube.com/watch?v=-eJGZML1ysM)** demonstramos como realizar o chat com o usuário.

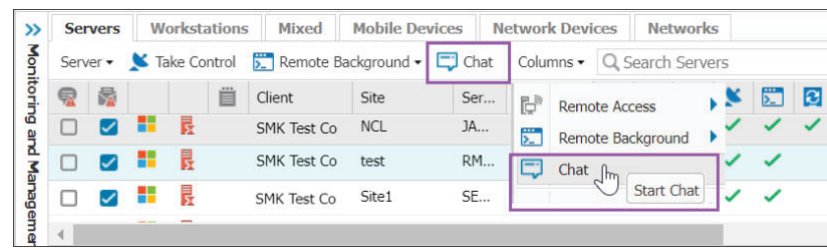

### **6. Perguntas Frequentes**

### **+ É possível gravar a sessão remota?**

Sim, é possível realizar a gravação de toda a sessão, para controle. Basta clicar sobre o ícone "O" preto ( ), localizado no canto superior direito da janela do visualizador do acesso remoto, chamado Estado de Gravação de Vídeo.

Uma vez clicado, ele ficará na cor vermelha (  $\sqrt{2\pi}$ ), indicando que a gravação foi iniciada. Clicando sobre ele novamente a gravação será encerrada. Os vídeos são gravados com a extensão FLV portanto você precisa ter um codec FLV instalado no dispositivo para poder visualizar os vídeos.

O local padrão para os vídeos gravados fica em: **C:\Users\<User>\AppData\Local\Take Control Viewer\FLV. Observação:** A pasta "AppData" é oculta.

### **+ É possível realizar conexões simultâneas no mesmo dispositivo?**

Sim, é possível realizar conexões simultâneas no mesmo dispositivo, **porém apenas na sessão atual ativa.**

Diferente de algumas outras ferramentas, o N-sight Take Control utiliza apenas a sessão ativa, então sempre que você efetuar uma conexão remota em um dispositivo onde já exista uma outra conexão acontecendo (também pelo Take Control, por exemplo) você acessará a mesma sessão e visualizará a outra pessoa interagindo.

Desta forma, não é possível acessar uma outra sessão diferente através do N-sight Take Control.

### **+ É possível conectar via RDP e Take Control na mesma sessão?**

Não, não é possível realizar este tipo de conexão simultânea pois ao realizar a conexão pelo N-sight Take Control, como o mesmo só utiliza a sessão ativa, a conexão RDP será encerrada. E o mesmo acontece se conectando via RDP em uma sessão aberta pelo Take Control.

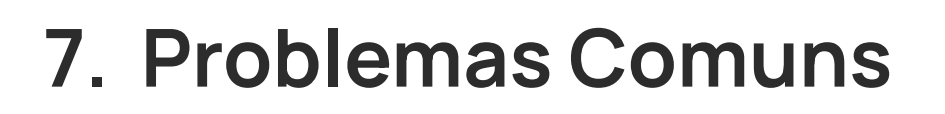

### **+ Erro: This server may down or unavailable! Please try again later!**

Esta mensagem de erro pode ocorrer ao tentar se conectar a outro dispositivo.

A causa deste problema normalmente é porque a **URL echo.global.mspa.n-able.com** pode estar bloqueada, seja pelo antivírus, roteador ou firewall. Liberando esta URL o problema deverá deixar de ocorrer.

#### **+ Erro: Invalid response from Comserver!**

Esta mensagem de erro também pode ocorrer ao tentar se conectar com outro dispositivo, e para corrigir isto nós temos **[este artigo](https://suporte.addee.com.br/hc/pt-br/articles/4402063140503-RMM-Take-Control-Foi-recebida-uma-resposta-inv�lida-do-Comserver-)** com os procedimentos de correção, seja para um dispositivo isolado ou para todos os dispositivos de um mesmo cliente.

### **+ O botão do Take Control não aparece no painel**

Caso você se depare que o botão de conexão remota do **N-sight Take Control** não está mais aparecendo ou não está disponível para uso, verifique se isto acontece somente com um dispositivo ou com todos os dispositivos, seja o dispositivo receptor do acesso remoto, como também com o dispositivo que fará a assistência.

Certifique-se também que a versão do agente de monitoramento está atualizada em ambos os dispositivos.

Por último, nós temos **[este artigo](https://suporte.addee.com.br/hc/pt-br/articles/4414382436631-RMM-Take-Control-Bot�o-do-Take-Control-n�o-aparece)** que possui um procedimento de correção, caso a solução anterior não tenha resolvido o problema.

#### **+ Instalação do Take Control sempre pendente**

Em situações onde o N-sight Take Control não é ativado no painel e se mantém como pendente por muito tempo (mais de uma hora, por exemplo) a causa do problema pode estar em alguma URL que ainda não foi liberada para que a instalação do recurso ocorra sem problemas.

Neste caso é imprescindível que você certifique novamente as URLs e portas do agente de monitoramento e também do recurso, conforme descreve o manual da ferramenta.

Em alguns casos pode ser que seja devido a algum arquivo corrompido da instalação, ou até mesmo a restos de arquivos de instalações (ou tentativas) anteriores, que impedem que a nova instalação seja concluída.

Para isto, criamos um script que faz a instalação do recurso de forma limpa, removendo qualquer resquício anterior, e você pode encontrar o passo-a-passo, junto com o script, **[neste link](https://suporte.addee.com.br/hc/pt-br/articles/4414373293335-RMM-Take-Control-Reinstala��o-limpa-do-Take-Control-c-script-)**.

### **8. Relatórios**

Control, no qual é possível filtrar por cliente e período para saber quais foram os acessos realizados dentro deste período, os horários iniciados e terminados e também quais foram os usuários que efetuaram tal acesso.

Para acessar este relatório vá em **Relatórios / Take Control**

**Observação:** Por este relatório ou pelo painel não é possível identificar a conversa realizada pelo chat durante o acesso remoto, nem as pastas acessadas ou arquivos instalados/removidos.

<span id="page-10-0"></span>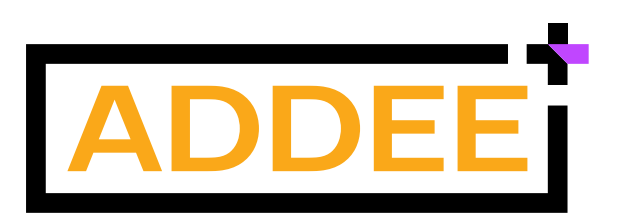

Empresa brasileira, iniciamos nossas operações em 2013 com o objetivo de revolucionar o mercado de Prestação de Serviços de TI e contribuir com o enriquecimento moral, intelectual e financeiro de nossos clientes e colaboradores.

Nascemos da necessidade de um Prestador de Serviços de TI e hoje somos Distribuidores das melhores ferramentas para Prestadores de Serviços de TI de todo o Brasil.

Trabalhamos para o crescimento sustentável do mercado de tecnologia, através do compartilhamento de conhecimentos e a distribuição de soluções inovadoras para Gestão de TI. Com estrutura local, fornecemos atendimento e suporte em português, além de todo o apoio comercial necessário para empresas de Serviços de TI.

Compreendemos as necessidades locais e por isso somos o principal parceiro de negócios dos nossos clientes.

Com um time de profissionais altamente qualificados e apaixonados por tecnologia e relacionamento, colocamos acima de tudo, as pessoas. É assim que fazemos negócios.

**Última alteração:** Maio/2023 **Responsável:** Caio Gutierri **E-mail:** boaspraticas@addee.com.br

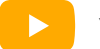

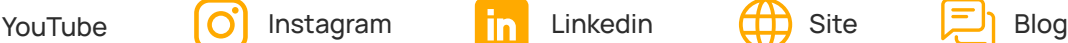

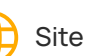